# Konsultacje społeczne obszarów białych NGA Plany inwestycyjne

**Instrukcja użytkownika System Informacyjny o Infrastrukturze Szerokopasmowej** 

**Wersja oprogramowania 5.59**

**Wersja dokumentacji 1.1** 

Warszawa, maj 2016

# Spis treści

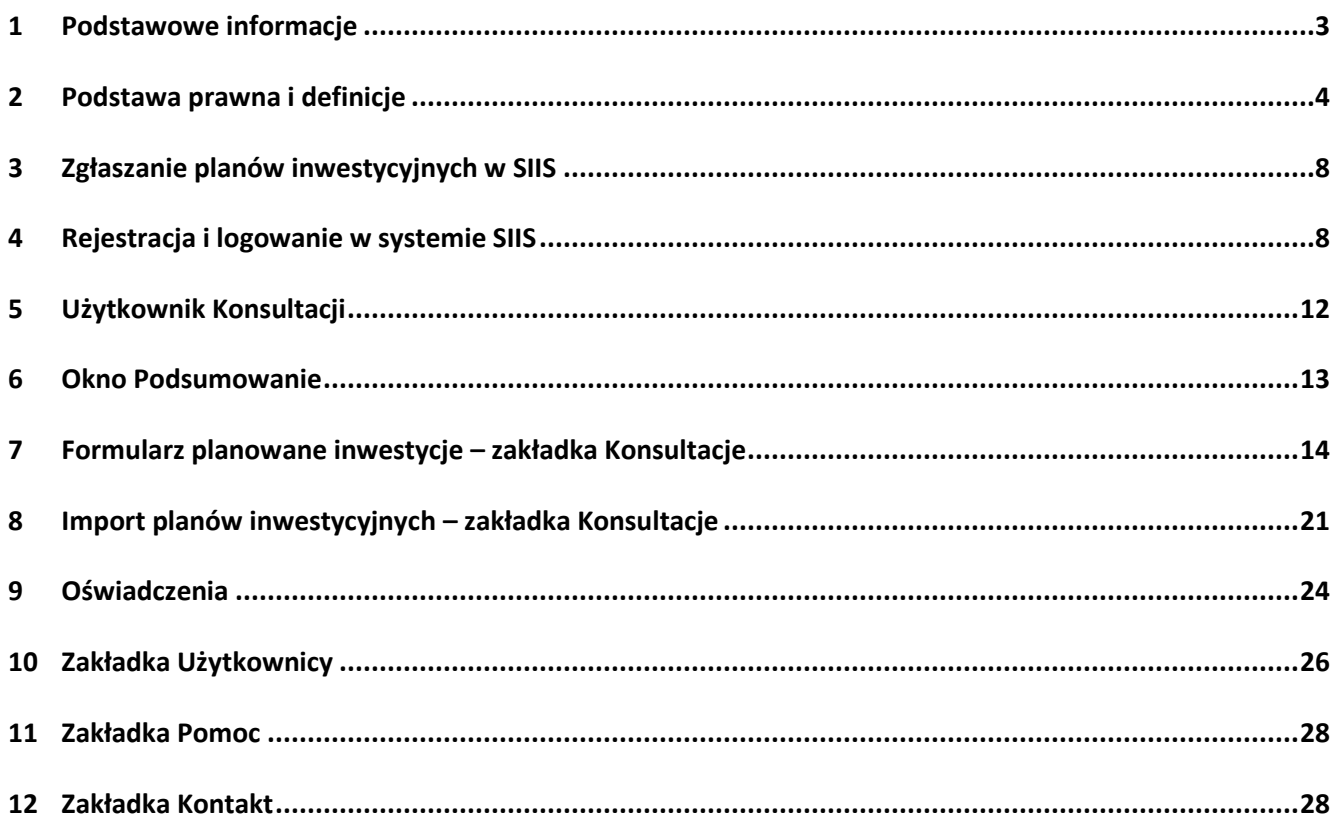

### **1 Podstawowe informacje**

Celem konsultacji jest określenie listy białych obszarów NGA, które będą stanowiły potencjalny obszar do interwencji w II konkursie w ramach I osi priorytetowej Programu Operacyjnego Polska Cyfrowa (PO PC).

Konsultacje społeczne odbywać się będą poprzez:

- weryfikację listy "białych obszarów NGA" (do poziomu adresów budynków),
- zebranie trzyletnich planów inwestycyjnych w zakresie infrastruktury szerokopasmowej NGA przy użyciu Systemu Informacyjnego o Infrastrukturze Szerokopasmowej (SIIS)

Weryfikacja "białych obszarów NGA" odbywa się na stronie systemu konsultacji społecznych:

### **[https://konsultacje.itl.waw.pl](https://konsultacje.itl.waw.pl/).**

Zbieranie planów inwestycyjnych na lata 2016-2019 odbywa się poprzez system SIIS na stronie:

### **<https://form.teleinfrastruktura.gov.pl/>.**

### **Konsultacje trwają od 17 maja do 17 czerwca 2016 roku.**

W otwartych konsultacjach społecznych "białych obszarów NGA" mogą wziąć udział osoby fizyczne (obywatele) i osoby prawne (np. przedsiębiorstwa). Konsultacje społeczne "białych obszarów NGA" prowadzone są przez Ministerstwo Cyfryzacji.

W drodze konsultacji weryfikowana jest klasyfikacja adresów "białych obszarów NGA". Baza adresów "białych obszarów NGA" została opracowana na podstawie danych pozyskanych w ramach inwentaryzacji infrastruktury i usług telekomunikacyjnych Prezesa Urzędu Komunikacji Elektronicznej przeprowadzonej w 2015 roku. W bazie zostały uwzględnione dane w zakresie obszarów, w których zrealizowane zostały inwestycje w sieci dostępowe NGA, o przepustowości co najmniej 30 Mb/s, w ramach programów operacyjnych współfinansowanych ze środków unijnych perspektywy finansowej 2007- 2013 (dane pobrane z Systemu Informacyjnego o Infrastrukturze Szerokopasmowej według stanu na dzień 31 grudnia 2015 r.), oraz w których nie wykazano zasięgów w miejscowościach, w których zrealizowano 98 projektów z działania 8.4 Programu Operacyjnego Innowacyjna Gospodarka (które wskazało Centrum Projektów Polska Cyfrowa w związku z koniecznością zachowania trwałości tych projektów). Z bazy adresów "białych obszarów NGA" zostały wykluczone również lokalizacje objęte planami inwestycyjnymi zgłoszonymi w ramach konsultacji społecznych obszarów białych NGA przeprowadzonych w 2015 roku (które zostały uznane za wiarygodne i potwierdzono ich realizację przed rozpoczęciem tegorocznych konsultacji), a także obszary, na które złożono wnioski o dofinansowanie realizacji projektu w ramach I konkursu w działaniu 1.1. PO PC.

Współrzędne geograficzne do zlokalizowania adresów zostały pobrane z Państwowego Rejestru Granic prowadzonego przez Głównego Geodetę Kraju.

Zgłoszone plany inwestycyjne będą podlegać analizie ich wiarygodności przez zespół międzyinstytucjonalny, w którego skład wejdą przedstawiciele MC, UKE, CPPC i IŁ. Plany inwestycyjne będą oceniane w oparciu o przekazane dane i dokumenty. Zespół oceniający plany inwestycyjne będzie mógł zwrócić się do podmiotu zgłaszającego plany o dodatkowe wyjaśnienia i dokumenty dotyczące planowanej inwestycji. Konsultacje obejmują inwestycje planowane na lata 2016-2019.

Wiarygodne plany inwestycyjne powodują wykluczenie obszaru z możliwości otrzymania dofinansowania w II konkursie w ramach I osi priorytetowej PO PC.

# **2 Podstawa prawna i definicje**

Podstawą prawną konsultacji jest § 4 ust. 2 rozporządzenia Ministra Administracji i Cyfryzacji z dnia 16 września 2015 r. w sprawie udzielania pomocy na rozwój infrastruktury szerokopasmowej w ramach Programu Operacyjnego Polska Cyfrowa na lata 2014-2020 (Dz. U. poz. 1466), zgodnie z którym pomoc publiczna na budowę sieci szerokopasmowych może być udzielona na projekty realizowane na obszarach, na których nie istnieje sieć NGA umożliwiająca świadczenie usług dostępu do internetu o przepustowości co najmniej 30 Mb/s do użytkownika końcowego i najprawdopodobniej nie powstanie na zasadach komercyjnych w ciągu trzech lat, co jest każdorazowo weryfikowane przed ogłoszeniem konkursu w drodze otwartych konsultacji społecznych dotyczących tych obszarów.

Powyższy przepis realizuje dyspozycję zawartą w art. 52 ust. 3 rozporządzenia Komisji (UE) nr 651/2014 z dnia 17 czerwca 2014 r. uznającego niektóre rodzaje pomocy za zgodne z rynkiem wewnętrznym w zastosowaniu art. 107 i 108 Traktatu (Dz. Urz. UE L 187 z 26.6.2014, str. 1).

**Białe obszary NGA** - punkty adresowe, w których na podstawie najbardziej aktualnych dostępnych danych nie występują sieci NGA umożliwiające świadczenie usługi dostępu do Internetu o przepustowości co najmniej 30 Mb/s.

**Białe szkoły NGA** – punkty adresowe w których zlokalizowane są szkoły i inne placówki oświatowe, w których na podstawie najbardziej aktualnych dostępnych danych nie występują sieci NGA umożliwiające świadczenie usługi dostępu do Internetu o przepustowości co najmniej 100 Mb/s.

**Sieci NGA** - zaawansowane sieci, które posiadają co najmniej następujące cechy:

a) dostarczają w sposób niezawodny usługi o bardzo dużej szybkości przypadającej na abonenta, za pomocą światłowodowego łącza dosyłowego (lub z wykorzystaniem równoważnej technologii), które znajduje się na tyle blisko lokalu użytkownika, aby gwarantować rzeczywistą bardzo wysoką szybkość transmisji,

b) umożliwiają świadczenie szeregu zaawansowanych usług cyfrowych, w tym usług konwergentnych opartych wyłącznie na protokole IP,

c) zapewniają znacznie wyższe szybkości wysyłania w porównaniu z podstawowymi sieciami szerokopasmowymi.

Na obecnym etapie rozwoju sieci telekomunikacyjnych są to:

- 1. światłowodowe sieci dostępowe (FTTx),
- 2. zaawansowane unowocześnione sieci kablowe,
- 3. niektóre zaawansowane bezprzewodowe sieci dostępowe, przy zachowaniu odpowiedniego stopnia zagęszczenia i/lub z zaawansowanymi konfiguracjami (takimi jak dedykowane anteny lub systemy wieloantenowe). W zaawansowanej sieci bezprzewodowej dostęp następnej generacji oparty na dostosowanej do warunków mobilnej technologii szerokopasmowej musi także zapewniać wymaganą jakość usług dla użytkowników w określonej lokalizacji jednocześnie obsługując innych abonentów mobilnych znajdujących się na danym obszarze,

zapewniające użytkownikowi końcowemu, w sposób niezawodny, dostęp do Internetu z przepustowością co najmniej 30 Mb/s.

### **Wymagania jakościowe dla usług w sieci NGA**

- 1. Wymagane parametry na usługi świadczone w sieci NGA wynoszą maksymalnie:
- a. opóźnienie (ang. Latency) 150 ms,
- b. zmienność opóźnienia (ang. Jitter) 0,5 ms6 ,
- c. utrata pakietów (ang. Packet loss) 0,03%6 .
- 2. Sieci NGA muszą spełniać wymagania jakościowe w zakresie opóźnienia, zmienności opóźnienia i utraty pakietów, co najmniej na poziomie określonym w Implementation Agreement MEF 23.1 Carrier Ethernet Class of Service – Phase 27 dla następujących usług:
- a. VoIP,
- b. interaktywne Video,
- c. video jakości HD,
- d. streaming audio/video,
- e. transakcje interaktywne,
- f. dostęp do baz danych w modelu Abonent serwer.
- 3. Usługi realizowane w oparciu o sieć NGA:
- a. nie są ograniczane do określonego limitu transferu danych,
- b. opierają się na zasadzie neutralności Internetu, tj. gwarantują użytkownikom dostęp do otwartego i wolnego Internetu, w którym będą mogli w sposób nieskrępowany korzystać z wybranych przez siebie usług, treści i aplikacji,
- c. nie są ograniczane w zakresie dostępności do usług świadczonych przez innych dostawców usług,
- d. mogą bazować na zmiennym lub stałym adresie IP z zakresu adresacji operatora sieci lub operatora korzystającego,
- e. używają wyłącznie adresacji IP przypisanych do zbiorów zakresów adresacji IP zarejestrowanych w Polsce oraz używają punktów styku do sieci Internet w Polsce.

### **Do listy białych obszarów NGA zostały zaliczone adresy budynków, w których:**

- 1. podczas inwentaryzacji Prezesa UKE przeprowadzonej w 2015 roku:
- nie wykazano zasięgów światłowodowych w technologiach dostępowych:
	- 10 Mb/s Ethernet
	- 100 Mb/s Fast Ethernet
	- 1 Gigabit Ethernet
	- 10 Gigabit Ethernet
	- 100 Gigabit Ethernet
	- GPON
	- EPON
	- DWDM
	- CWDM
	- SDH
	- FTTB
	- FTTC
	- FTTH
	- (EURO)DOCSIS 3.X.
	- 40 Gigabit Ethernet;
- nie wykazano zasięgów miedzianych parowych w technologiach dostępowych (z przepustowością minimum 30 Mb/s):
	- 100 Mb/s Fast Ethernet
	- 1 Gigabit Ethernet
	- 10 Gigabit Ethernet
	- Ethernet
	- VDSL2
	- VDSL
	- dzierżawa łączy;
- $\triangleright$  nie wykazano zasięgów miedzianych współosiowych w technologiach dostępowych (z przepustowością minimum 30 Mb/s):
	- HFC
	- 100 Mb/s Fast Ethernet
	- (EURO)DOCSIS 3.X.;
- nie wykazano usług radiowych w technologiach dostępowych, dla których przepustowość na użytkownika końcowego stacjonarnego szerokopasmowego dostępu do Internetu wynosi mini-mum 30 Mb/s;
- 2. W ramach raportowania w SIIS postępu realizowanych projektów polegających na budowie sieci dostępowych (stan na dzień 31 grudnia 2016 r.):
- nie wykazano zasięgów światłowodowych w technologiach dostępowych:
	- 10 Mb/s Ethernet
	- 100 Mb/s Fast Ethernet
	- 1 Gigabit Ethernet
	- 10 Gigabit Ethernet
	- 100 Gigabit Ethernet
	- GPON
	- EPON
- DWDM
- CWDM
- SDH
- FTTB
- FTTC
- FTTH
- (EURO)DOCSIS 3.X.
- 40 Gigabit Ethernet;
- $\triangleright$  nie wykazano zasięgów miedzianych parowych w technologiach dostępowych (z przepustowością minimum 30 Mb/s):
	- 100 Mb/s Fast Ethernet
	- 1 Gigabit Ethernet,
	- 10 Gigabit Ethernet
	- Ethernet
	- VDSL2
	- VDSL
	- dzierżawa łączy;
- $\triangleright$  nie wykazano zasięgów miedzianych współosiowych w technologiach dostępowych (z przepustowością minimum 30 Mb/s):
	- HFC
	- 100 Mb/s Fast Ethernet
	- (EURO)DOCSIS 3.X.;
- nie wykazano usług radiowych w technologiach dostępowych, dla których przepustowość na użytkownika końcowego stacjonarnego szerokopasmowego dostępu do Internetu wynosi minimum 30 Mb/s;
- 3. nie wykazano zasięgów w miejscowościach, w których zrealizowano 98 projektów z działania 8.4 PO IG, a ich okres trwałości kończy się w 2018 roku (wskazanych przez CPPC w związku z koniecznością zachowania trwałości tych projektów);
- 4. nie potwierdzono realizacji planów inwestycyjnych złożonych w ramach konsultacji społecznych przeprowadzonych w 2015 roku;
- 5. nie złożono wniosków o dofinansowanie realizacji projektu w I naborze wniosków dla Działania 1.1 "Wyeliminowanie terytorialnych różnic w możliwości dostępu do szerokopasmowego internetu o wysokich przepustowościach" w ramach Programu Operacyjnego Polska Cyfrowa na lata 2014-2020.

**Do listy białych szkół NGA zostały zaliczone adresy budynków, w których podczas inwentaryzacji Prezesa UKE przeprowadzonej w 2015 roku nie wykazano zasięgów światłowodowych w technologiach dostępowych gwarantujących min 100 Mb/s:** 

- 100 Mb/s Fast Ethernet
- 1 Gigabit Ethernet
- 10 Gigabit Ethernet
- 40 Gigabit Ethernet
- 100 Gigabit Ethernet
- GPON
- EPON
- DWDM
- CWDM
- SDH
- FTTB
- FTTC

# **3 Zgłaszanie planów inwestycyjnych w SIIS**

Każdy uczestnik konsultacji może zgłosić, po zalogowaniu, plany inwestycyjne w systemie SIIS.

Użytkownicy zarejestrowani w SIIS mogą logować się w systemie przy pomocy swojego loginu i hasła.

Nowy użytkownik SIIS musi się zarejestrować. Rejestracja wymaga podania hasła jednorazowego z listy haseł jednorazowych. Lista haseł jednorazowych zostanie przesłana do uczestnika konsultacji na jego prośbę przekazaną na skrzynkę mailową [szybki-internet@mc.gov.pl](mailto:szybki-internet@mc.gov.pl) administratora systemu konsultacji - Ministerstwa Cyfryzacji. Razem z prośbą użytkownik przesyła niezbędne dane:

- Imię i nazwisko / Nazwa firmy
- Adres / siedziba:
	- o Miejscowość
	- o Ulica
	- o Numer budynku
	- o Kod pocztowy
- Adres e-mail
- REGON
- NIP
- Forma prawna
- Dokument potwierdzający upoważnienie do reprezentowania firmy

Po zalogowaniu uczestnik, który chce zgłosić plany inwestycyjne, ma do wyboru dwie opcje. Pierwsza opcja zgłoszenia planu to poprzez formularz w zakładce Konsultacje, a druga opcja zgłoszenia planu to przez import/eksport.

# **4 Rejestracja i logowanie w systemie SIIS**

Logowanie do systemu oraz rejestracja podmiotu w systemie SIIS następuje na stronie **[form.telein](https://form.teleinfrastruktura.gov.pl/)[frastruktura.gov.pl/](https://form.teleinfrastruktura.gov.pl/).**

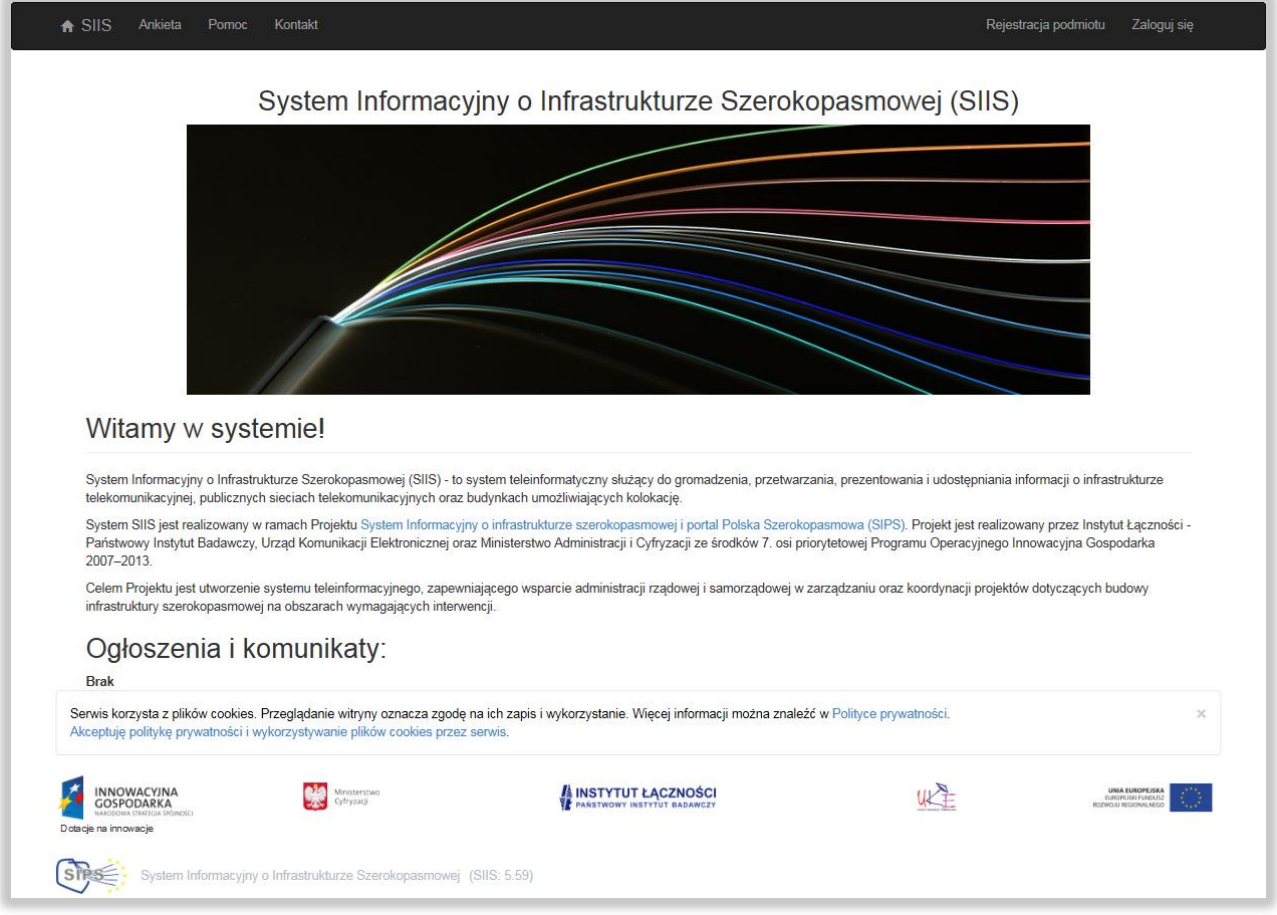

W przypadku, gdy użytkownik pierwszy raz połączył się z portalem powinien się zarejestrować. W tym celu należy nacisnąć przycisk **Rejestracja podmiotu** znajdujący się w prawym górnym rogu ekranu**.** Uzyskuje się wówczas okno przedstawione na [Rys. 1](#page-9-0). Okno rejestracji podmiotu ukazuje się również

po naciśnięciu przycisku **Zaloguj się** i kliknięciu na przycisk **antiklicz alektrika alektricki przycistela i latne**. Je-

żeli nie są znane **Nazwa użytkownika** i **Hasło** konieczna jest ponowna Rejestracja podmiotu w systemie i ustanowienie nowej **Nazwy użytkownika** i **Hasła** z użyciem hasła jednorazowego z listy haseł. **Hasła jednorazowe** z **listy haseł** mogą być użyte tylko raz: do zmiany hasła lub rejestracji podmiotu.

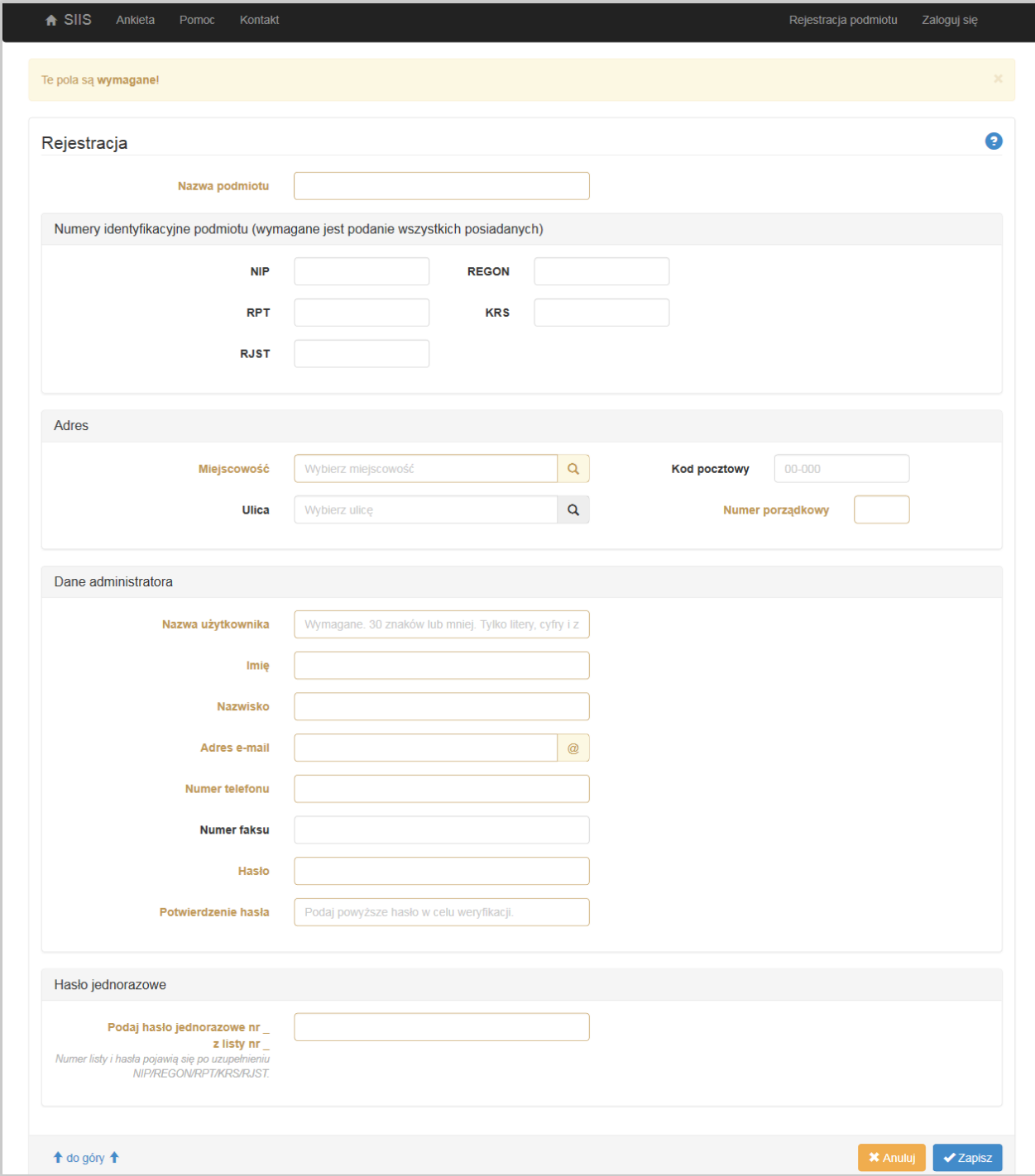

#### *Rys. 1. Rejestracja podmiotu*

<span id="page-9-0"></span>Powyższy ekran zawiera trzy grupy informacji: **Dane podmiotu, Dane administratora i Hasło jednorazowe**.

Pola wymagane, oznaczone kolorem pomarańczowym, należy obowiązkowo wypełnić. Jeżeli użytkownik nie wypełni wszystkich pól wymaganych (po naciśnięciu przycisku Zapisz) zostaną one oznaczone kolorem czerwonym i opatrzone komentarzem "To pole jest wymagane".

Podczas rejestracji w pole **Podaj hasło jednorazowe nr… z listy nr ….** należy wpisać unikalny kod jednorazowy z listy haseł jednorazowych przekazanych przez MC.

Każde hasło jednorazowe ma swój numer na liście (1-20). Numer listy haseł jednorazowych i numer hasła pojawią się po uzupełnieniu NIP/REGON/RPT/KRS/RJST. Podczas rejestracji i przy zmianie hasła użytkownik SIIS jest proszony o podanie hasła o numerze X z listy Y. Po pięciu próbach wpisania hasła jednorazowego zostaje ono unieważnione i trzeba podać następne hasło. Każde hasło jednorazowe można wykorzystać tylko raz.

Po wypełnieniu pól należy nacisnąć przycisk **Zapisz**. Wprowadzone pola **Nazwa użytkownika** i **Hasło (dla administratora podmiotu)** pozwolą zalogować się administratorowi podmiotu w systemie po wyborze przycisku **Zaloguj się**, który znajduje się po prawej stronie ekranu. Po jego wybraniu użytkownik przechodzi do okna logowania.

W przypadku, gdy użytkownik zapomniał hasła po naciśnięciu na link Nie pamiętam hasła w oknie logowania uzyskuje dostęp do okna **Nie pamiętam hasła** gdzie może wprowadzić nowe hasło. Należy wpisać **Nazwę użytkownika**, potem nacisnąć przycisk **blogadziem blogadzie w prowadzić nowe hasło** oraz odpowiednie hasło jednorazowe ([Rys. 2\)](#page-10-0) oraz nacisnąć przycisk **Zmień hasło**.

**Jeśli po podaniu Nazwy użytkownika pojawia się prośba o podanie hasła jednorazowego z innej listy haseł niż posiadana – może to oznaczać, że podana została błędna nazwa użytkownika (np. należąca do innej osoby). W takim przypadku należy bądź to wpisać poprawną nazwę, bądź przejść do rejestracji podmiotu.**

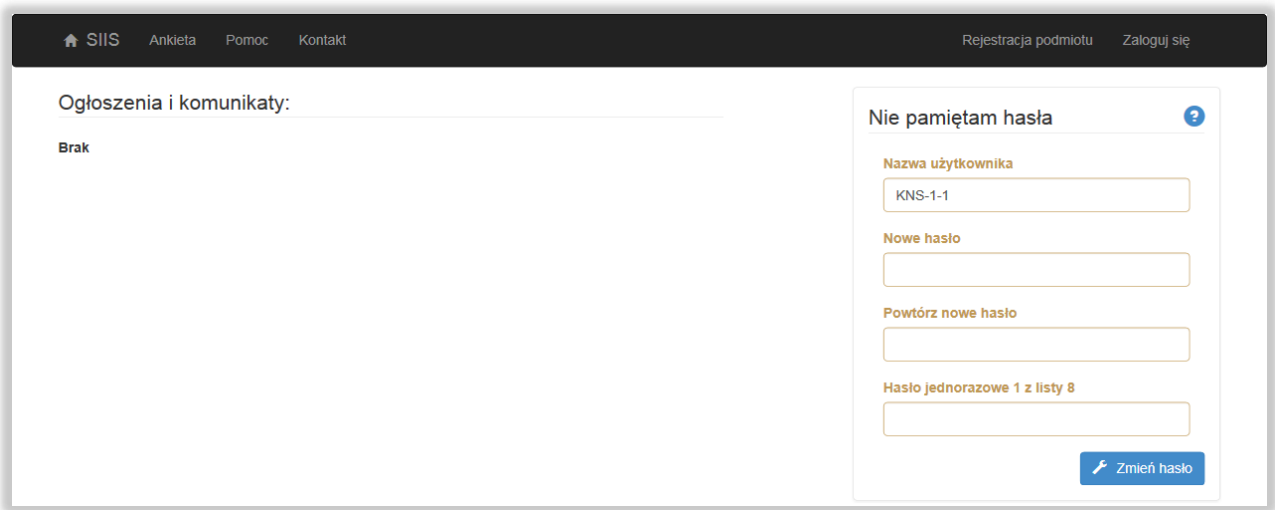

<span id="page-10-0"></span>*Rys. 2. Okno zakładki Nie pamiętam hasła*

Wprowadzone wartości w pola **Nazwa użytkownika** i **Hasło** (dla administratora podmiotu) pozwolą zalogować się administratorowi w systemie po wyborze przycisku **Zaloguj się**.

W przypadku problemów z logowaniem należy skontaktować się z pomocą techniczną, dostępną pod adresem podanym w zakładce **Kontakt** lub skorzystać z informacji zawartych w zakładce **Pomoc**.

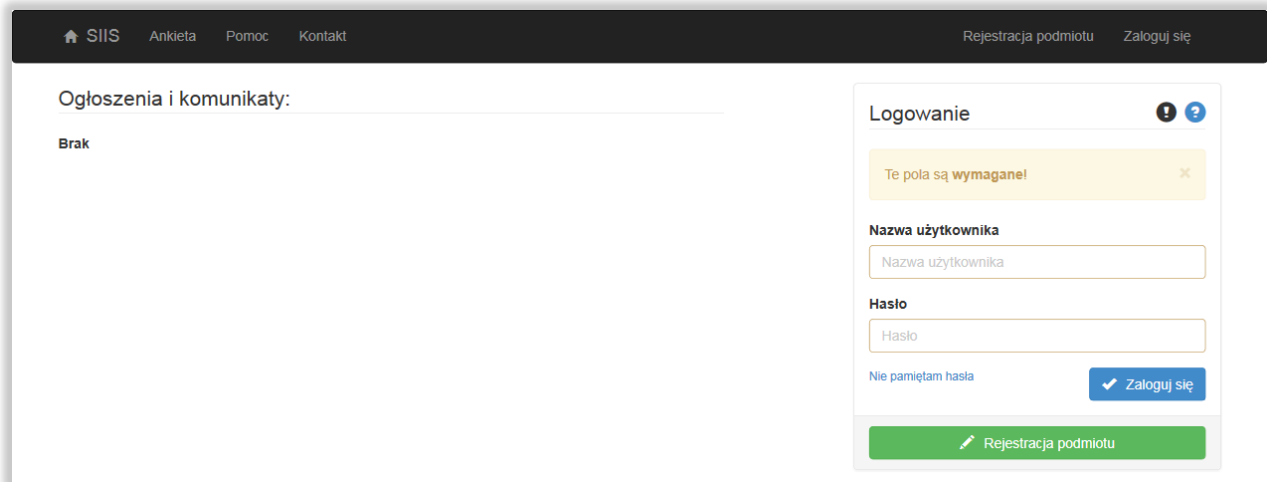

Po wybraniu przycisku **Zaloguj się** użytkownik przechodzi do okna logowania.

*Rys. 3. Okno logowania do systemu* 

**Logowanie** umożliwia zarejestrowanemu użytkownikowi dostęp do systemu SIIS w celu przekazania danych o planach inwestycyjnych.

Jeżeli użytkownik nie pamięta hasła lub Nazwy użytkownika (login) musi ustanowić nowe hasło (**Nie pamiętam hasła**) lub ponownie się zarejestrować (**Rejestracja podmiotu**).

# **5 Użytkownik Konsultacji**

**Formularze, zakres informacji i funkcjonalności są dynamicznie dostosowane do rodzaju użytkownika konsultacji (konto administratora i konto użytkownika).**

Menu udostępniane administratorowi zawiera:

- Formularze (Podmiot przekazujący informacje);
- Konsultacje ( Formularz Planowane Inwestycje, Import, Eksport, Oświadczenia);
- Dokumenty;
- Użytkownicy;
- Mapa;
- Pomoc;
- Kontakt.

Menu użytkownika zawiera:

- Konsultacje (Formularz Planowane Inwestycje);
- Dokumenty;
- Mapa;
- Pomoc;
- Kontakt.

Użytkownik nie posiada uprawnień do składania Oświadczeń oraz Importu i Eksportu danych.

### **6 Okno Podsumowanie**

Po zalogowaniu się do systemu automatycznie otwiera się okno podsumowania przekazywanych danych [\(Rys. 4\)](#page-12-0). Strona podsumowania systemu SIIS zawiera graficzne zobrazowanie stanu przekazywania danych oraz zestawienie formularzy z liczbą przekazanych obiektów.

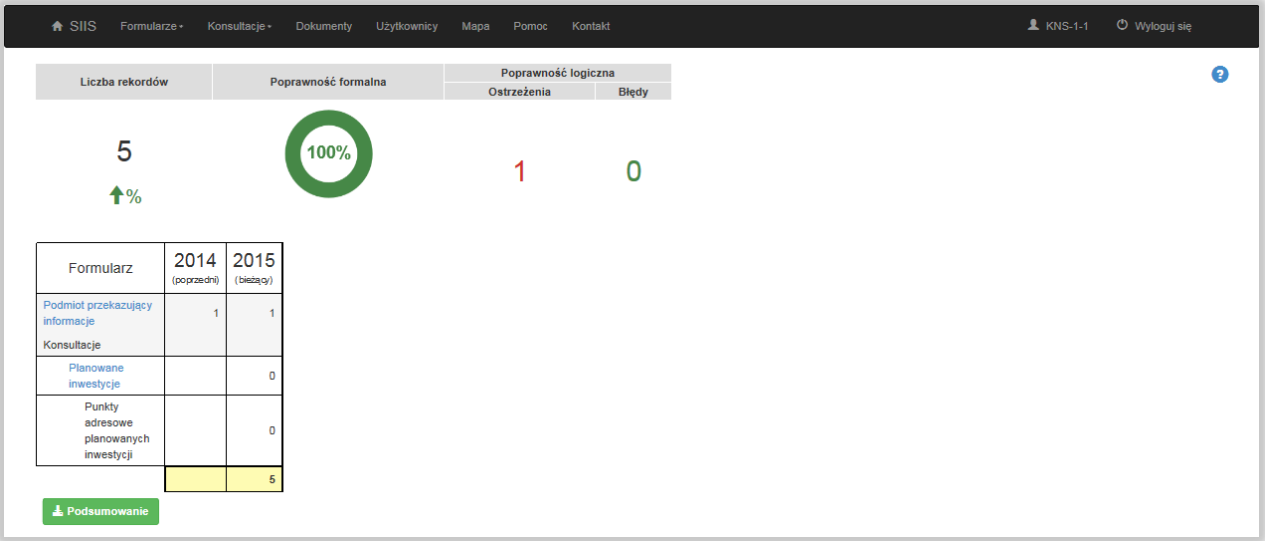

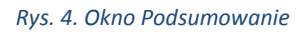

<span id="page-12-0"></span>W oknie podsumowania **administrator** i **użytkownik** konsultacji ma dostęp do następujących informacji:

- liczba rekordów (liczba wszystkich rekordów oraz wskaźnik zmiany wyrażający procentowy wzrost lub spadek tej liczby rekordów),
- poprawność formalna (wynik w procentach i formie graficznej),
- poprawność logiczna: ostrzeżenia i błędy (wartość liczbowa).

**Liczba rekordów** to liczba wprowadzonych rekordów w bazie. W sposób procentowy podawany jest też przyrost danych. Kolor zielony liczby procentowej oznacza wzrost danych (strzałka w górę), kolor czerwony spadek (strzałka w dół).

**Poprawność formalna** to procentowy wskaźnik zgodności wprowadzonych danych z regułami walidacji systemu. Gdy poprawność wynosi do 90% wycinek koła jest czerwony, pomarańczowy - poniżej 100%, a zielony, gdy 100%.

### **Poprawność logiczna** obejmuje **Ostrzeżenia** i **Błędy**.

**Ostrzeżenia** to wynik sprawdzenia wprowadzonych danych regułami poprawności danych. Liczba ostrzeżeń różna od zera przedstawiona jest kolorem czerwonym.

**Błędy** to wynik sprawdzenia regułami poprawności danych, który wykazał błędy wymagające poprawienia. Liczba błędów różna od zera przedstawiona jest kolorem czerwonym. Raport poprawności danych dostępny jest w zakładce: **Konsultacje\Poprawność danych**.

Administrator konsultacji może pobrać w formacie PDF **Podsumowanie** przekazywanych danych lub **Potwierdzenie przekazania danych**.

**Potwierdzenie przekazania danych będzie dostępne po zakończeniu przekazywania danych i wypełnieniu oświadczenia**.

# **7 Formularz planowane inwestycje – zakładka Konsultacje**

Okno listy formularza **Planowane inwestycje** przedstawiono na [Rys. 5.](#page-13-0) Zawiera ono zestawienie planowanych inwestycji już wprowadzonych do systemu.

| $\bigstar$ SIIS | Formularze -                                                                                                    | Dane-       | Projekty   | Konsultacje -                            | Dokumenty | Użytkownicy | Mapa | Ankieta                   | Pomoc | Kontakt             | $21 - 1 - 1$ | <b>U</b> Wyloguj się      |
|-----------------|----------------------------------------------------------------------------------------------------|-------------|------------|------------------------------------------|-----------|-------------|------|---------------------------|-------|---------------------|--------------|---------------------------|
|                 | Formularze / Planowane inwestycje                                                                                         |             |            |                                          |           |             |      |                           |       |                     |              |                           |
|                 | Planowane inwestycje<br>Wydatki inwestycyjne dla planowanych sieci telekomunikacyjnych<br>Liczba zwróconych obiektów: 1/1 |             |            | Liczba wyświetlanych obiektów: 25 50 100 |           |             |      |                           |       |                     |              | O Dodaj nowy obiekt       |
| Żrd.            | <b>Identyfikator</b>                                                                                                    | Miejscowość | <b>Rok</b> | Technologia                              |           | Wydatki     |      | Liczba punktów adresowych |       | Data modyfikacji    |              | Operacje                  |
|                 | test                                                                                                    | Łódź        | 2017       | (EURO)DOCSIS 3.x.                        |           | 3000000     |      |                           |       | 2016-05-13 13:42:15 |              | <b>T</b> Usuń<br>✔ Edvtui |

*Rys. 5. Okno listy Plany inwestycyjne*

<span id="page-13-0"></span>Naciśniecie przycisku **Dodaj nowy obiekt** powoduje przejście do formularza **Planowana Inwestycja**  [\(Rys. 6\)](#page-14-0).

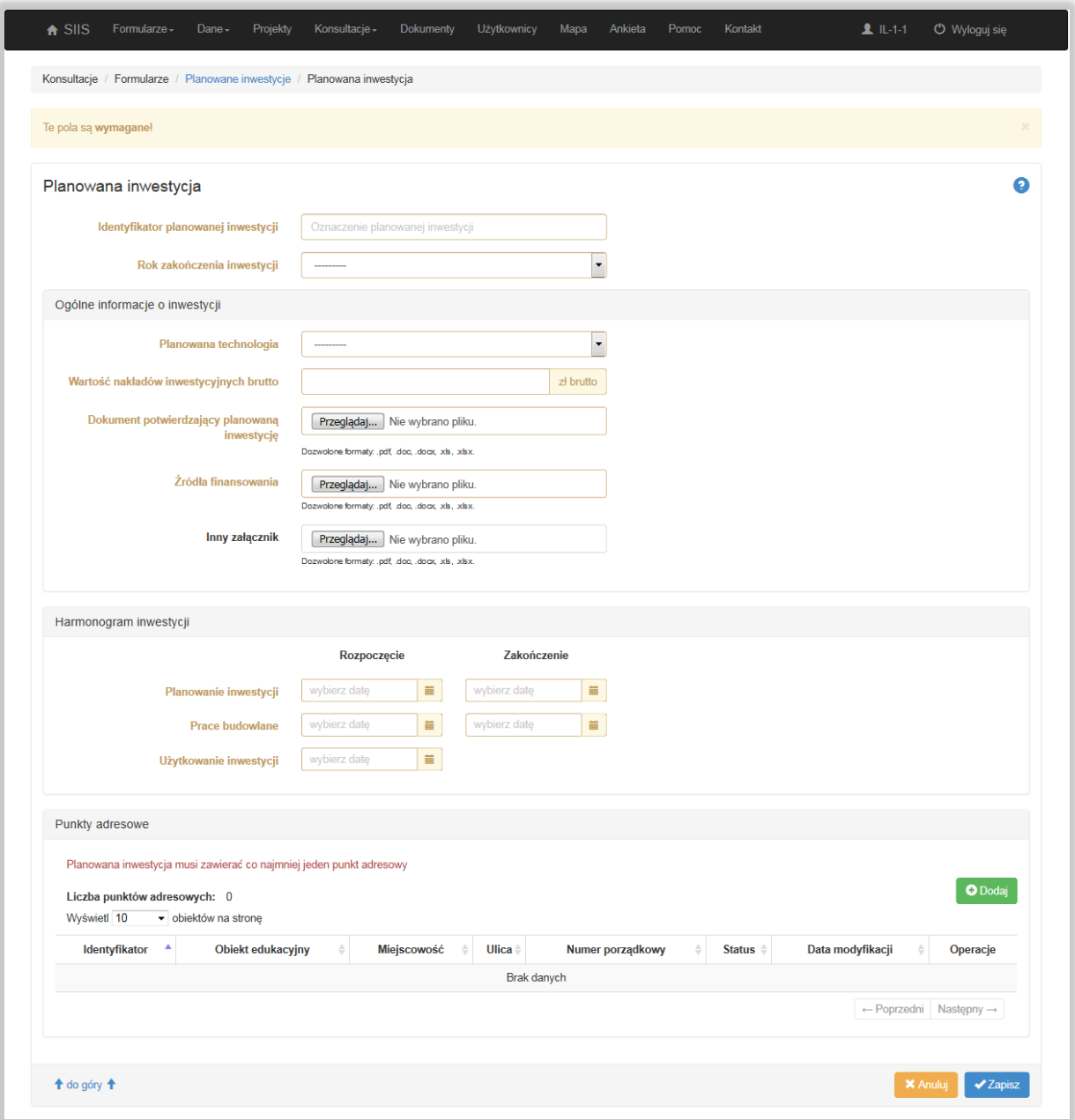

*Rys. 6. Formularz Planowana Inwestycja*

<span id="page-14-0"></span>Formularz **Planowana Inwestycja** służy do przekazywania informacji o planowanych sieciach telekomunikacyjnych (w tym wartości nakładów inwestycyjnych brutto dla planowanych inwestycji) oraz załączenia wymaganych dokumentów.

Pola wymagane oznaczone kolorem pomarańczowym należy obowiązkowo wypełnić. Jeżeli użytkownik nie wypełni wszystkich pól wymaganych (po naciśnięciu przycisku **Zapisz**) zostaną one oznaczone kolorem czerwonym i opisane "To pole jest wymagane".

Opis poszczególnych pól formularza Planowana sieć dostępowa zawiera [Tabl. 1.](#page-15-0)

#### <span id="page-15-0"></span>*Tabl. 1. Pola formularza Planowana inwestycja*

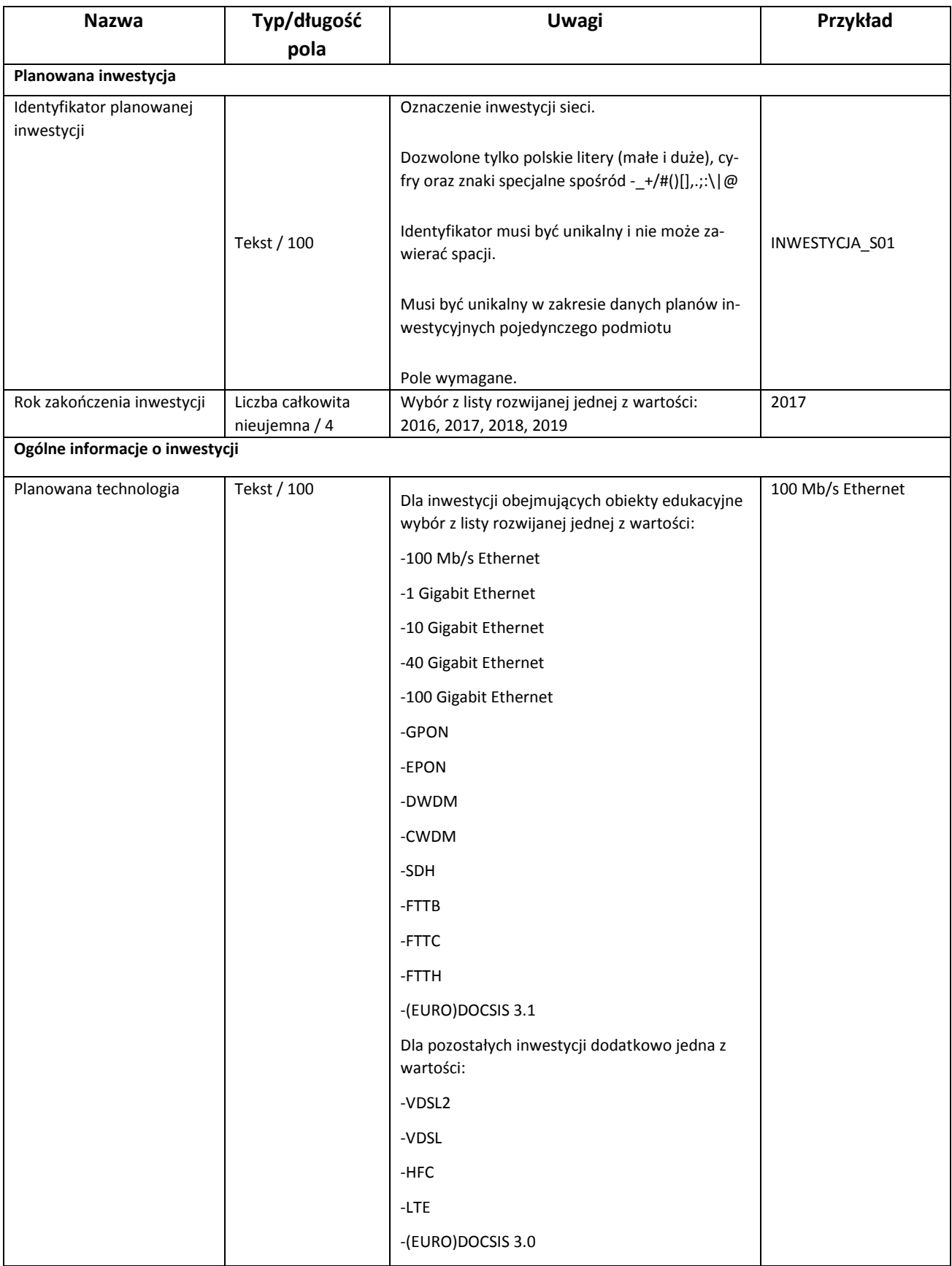

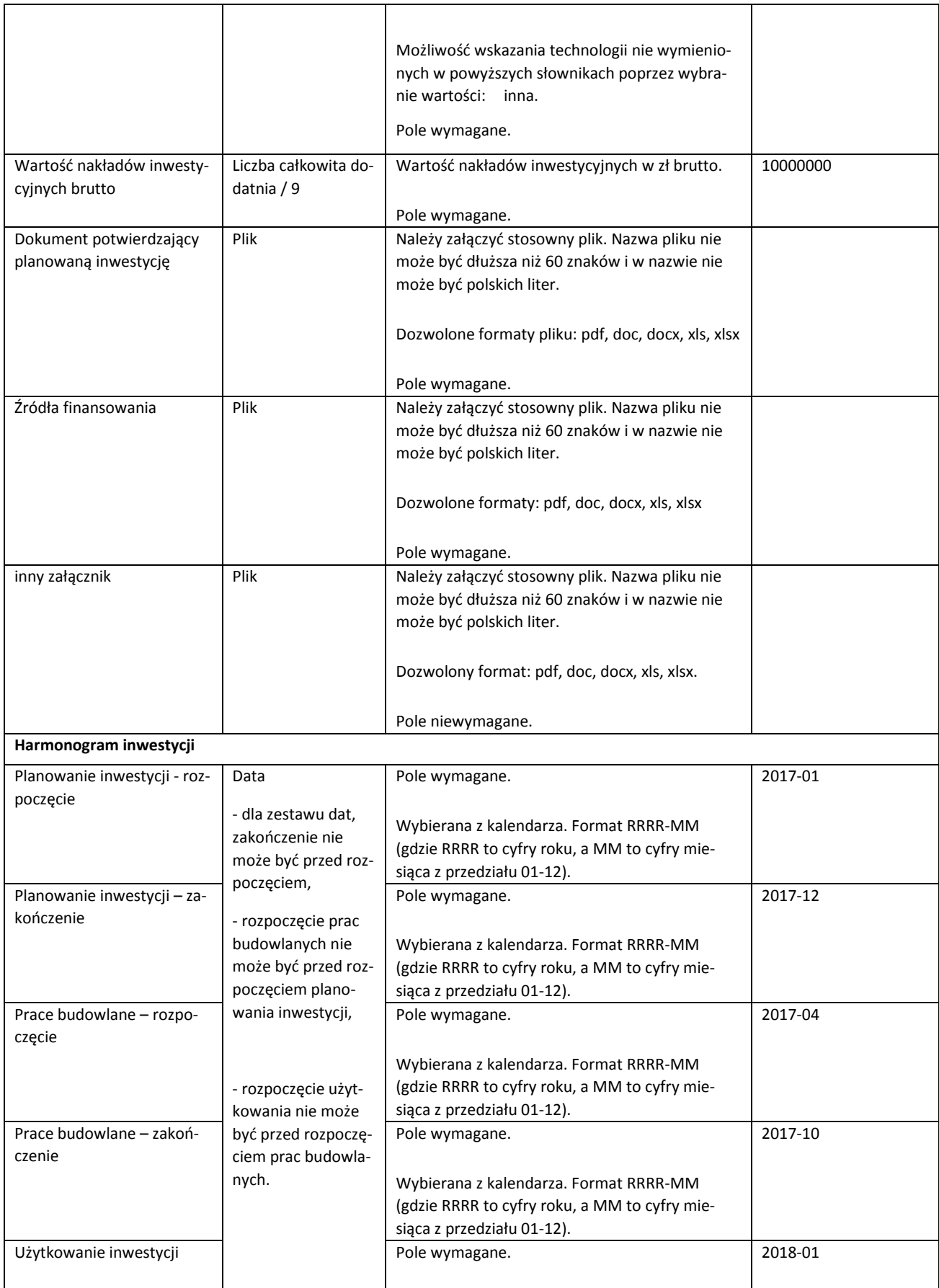

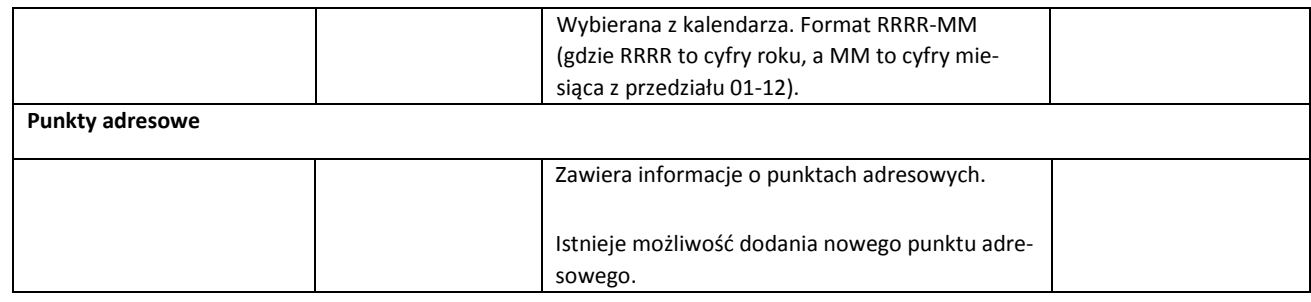

**W ramach 1 planu inwestycyjnego można wybrać tylko 1 technologię (oznacza to, że jeżeli w ramach tej samej inwestycji będą stosowane różne technologie, dla każdej z nich należy zgłosić odrębny plan inwestycyjny).** 

Należy pamiętać o przekazaniu wymaganych dokumentów w formularzu **Planowane inwestycje.**

Bez załadowania tych dokumentów nie będzie można zakończyć przekazywania danych.

Wymaganymi dokumentami są:

- **Dokument potwierdzający planowaną inwestycję**
- **Źródło finansowania**

Naciśnięcie przycisku **o Dodaj** w sekcji Punkty adresowe formularza Planowana inwestycja powoduje przejście do formularza **Punkt adresowy** [\(Rys. 7\)](#page-18-0).

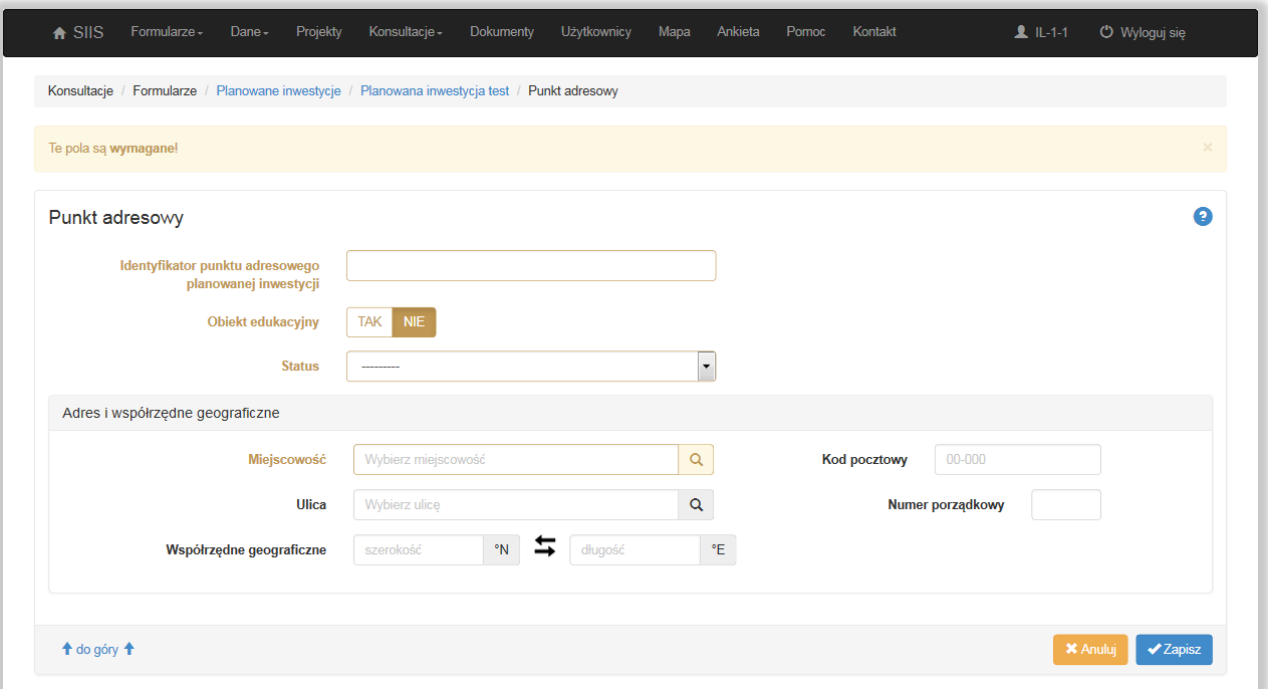

#### *Rys. 7. Formularz Punkt adresowy*

<span id="page-18-0"></span>Formularz **Punkt adresowy** służy do wprowadzenia punktów adresowych planowanych inwestycji zaawansowanych sieci telekomunikacyjnych.

### **Uwaga: Należy zgłaszać punkty adresowe zakwalifikowane jako białe obszary NGA. Jeśli wskazany adres nie znajduje się w bazie białych plam, system uniemożliwi jego przyjęcie.**

Pola wymagane oznaczone kolorem pomarańczowym należy obowiązkowo wypełnić. Jeżeli użytkownik nie wypełni wszystkich pól wymaganych (po naciśnięciu przycisku **Zapisz**) zostaną one oznaczone kolorem czerwonym i opisane "**To pole jest wymagane**". W przypadku gdy użytkownik przy wprowadzaniu danych pomylił szerokość geograficzną z długością geograficzną to naciśnięcie przycisku  $\blacktriangle$ spowoduje, że wartości te zostaną automatycznie zamienione miejscami.

### **Uwaga: Zgłoszenie obiektu edukacyjnego przy jednoczesnym wybraniu technologii która nie obsługuje 100 Mb/s (łącze symetryczne) powoduje błąd walidacji formularza planu.**

Opis poszczególnych pól formularza Punkt adresowy zawiera Tabl. 2.

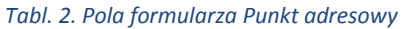

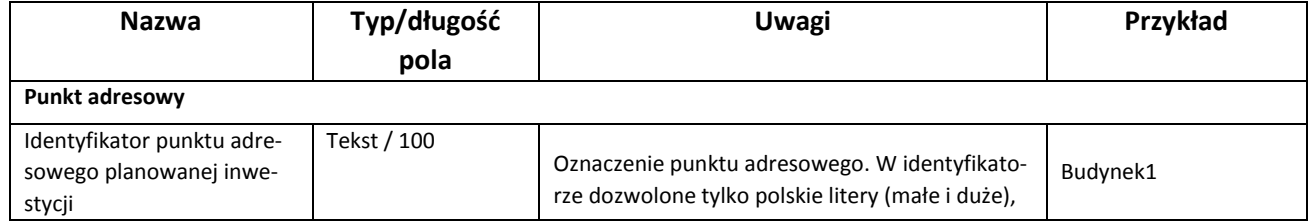

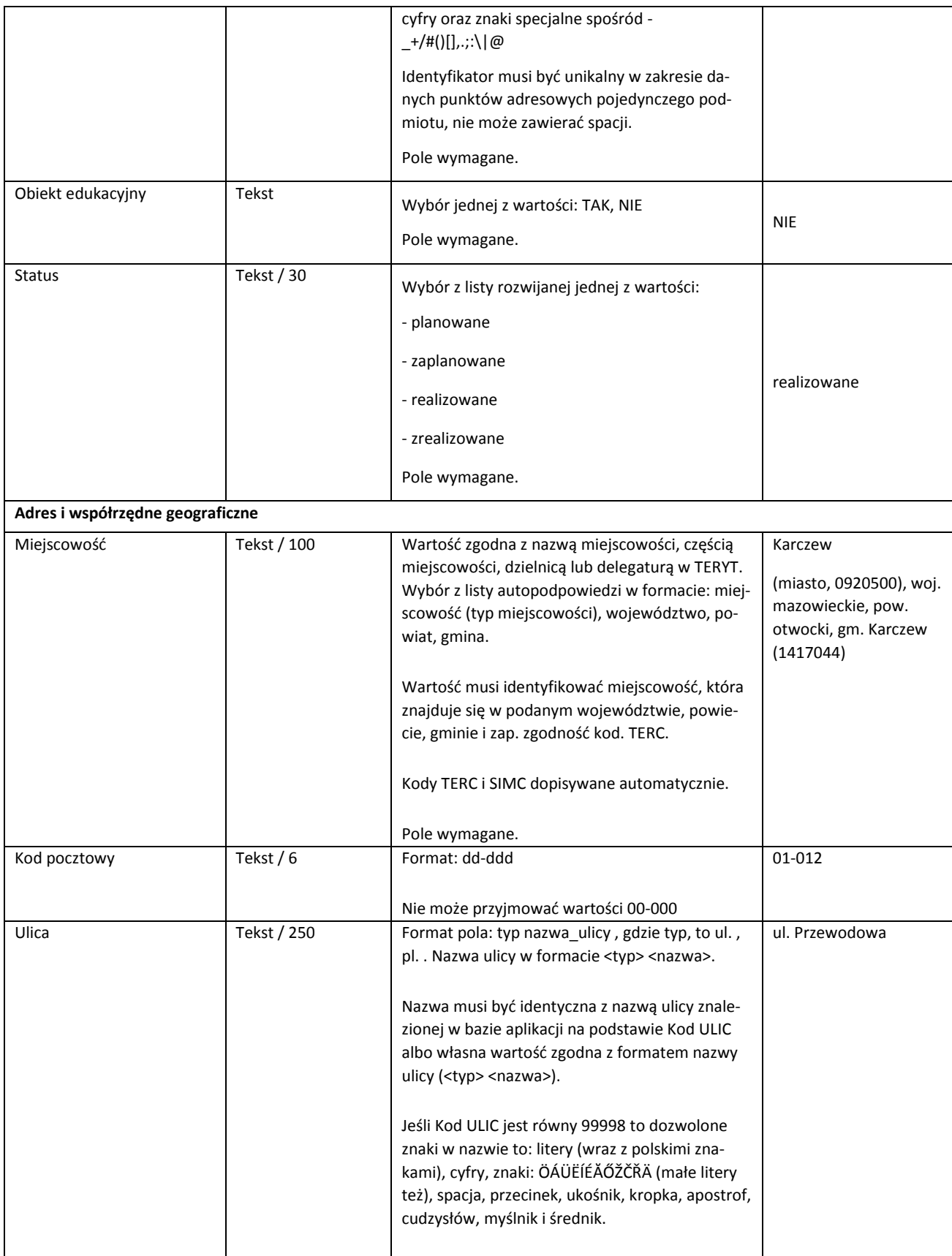

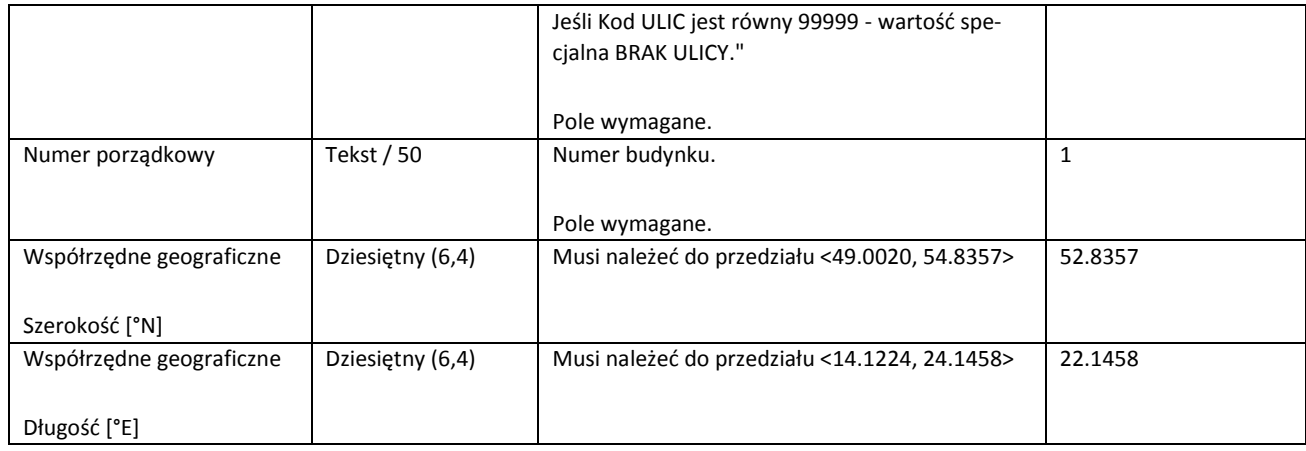

W zakładce **Pomoc** można pobrać całą **bazę adresów budynków.** Format bazy jest zgodny z formatem danych wymaganych przy imporcie planów inwestycyjnych i pozwala przygotować własne dane punktów adresowych. Plik taki można wczytać do systemu w zakładce **Konsultacje** (Import) razem z planowanymi inwestycjami.

# **8 Import planów inwestycyjnych – zakładka Konsultacje**

Zakładka **Konsultacje** zawiera następujące menu:

- Import;
- Eksport;

**Import** pozwala przekazać plany inwestycyjne do systemu SIIS w postaci pliku CSV lub XML. Format pliku musi być zgodny ze specyfikacją dostępną na stronie **Pomoc** systemu SIIS.

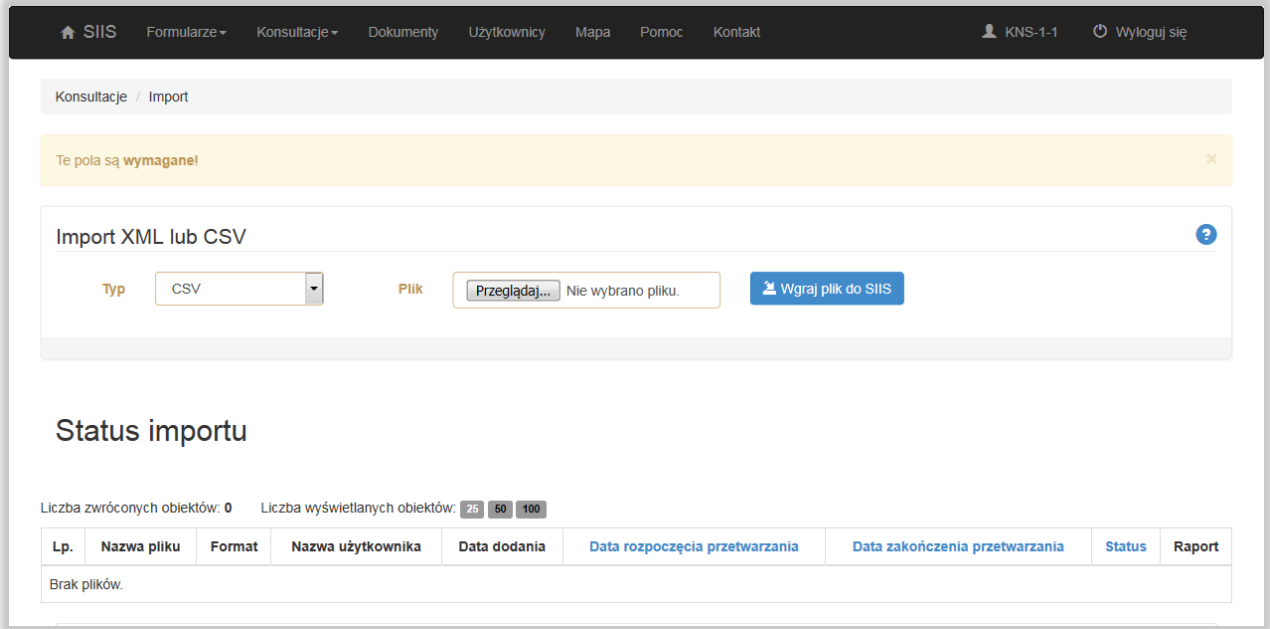

<span id="page-21-0"></span>Przykładowe okno zakładki **Import** przedstawia [Rys. 8.](#page-21-0) Import danych będzie niedostępny, jeżeli wprowadzono lub zmieniono dane za pomocą formularzy od czasu ostatniego eksportu. **Przed załadowaniem danych należy wykonać eksport danych (**[Rys. 9](#page-21-1)**), ponieważ wszystkie "stare" dane zostaną w**  bazie skasowane przed załadowaniem "nowych".

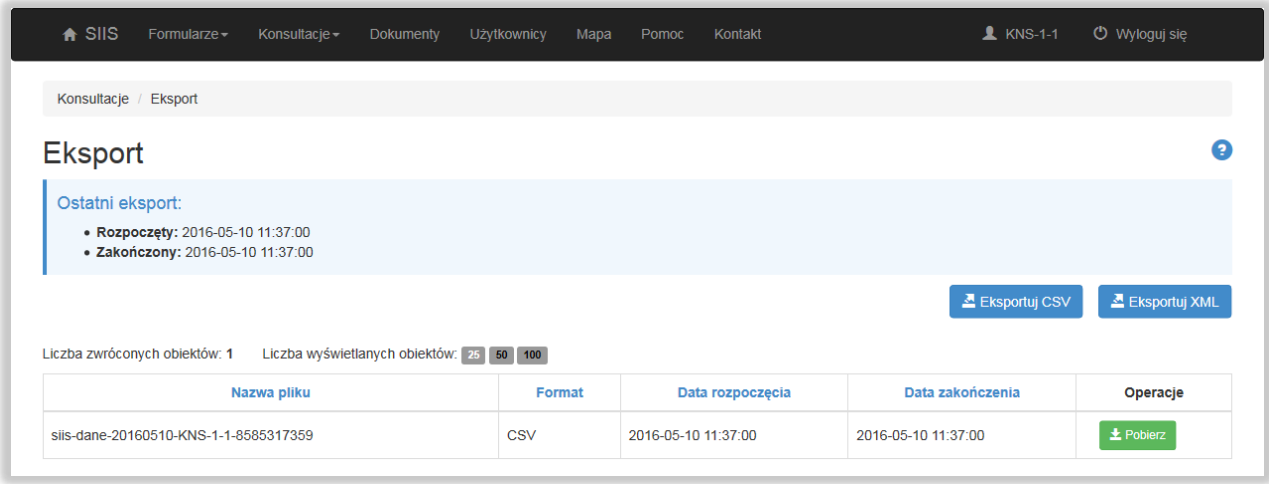

#### *Rys. 9. Okno Eksport*

<span id="page-21-1"></span>Przed załadowaniem danych do systemu należy wgrać pliki do SIIS za pomocą przycisku **Wgraj plik do SIIS**. Jednocześnie można wgrać kilka plików, które będą stanowić całość wprowadzanych danych inwestycyjnych (paczka danych). **Należy również pamiętać, aby oprócz pliku z danymi w formacie CSV lub XML wgrać dokumenty potwierdzające planowaną inwestycję, źródła finansowania i ewentualnie inny załącznik w postaci pliku ZIP**. **Nie wolno użyć podkatalogu w archiwum ZIP**. Na początku określamy typ wgrywanego pliku CSV, XML lub ZIP. Następnie naciskamy przycisk **Przeglądaj** i wybie-

ramy plik do załadowania. Po wybraniu pliku naciskamy przycisk . E Wgraj plik do SIIS Plik w tym momencie jest umieszczany w kolejce do przetwarzania, ale nie został jeszcze załadowany do bazy SIIS. **Należy pamiętać, aby z listy usunąć te pliki, których nie chcemy załadować do bazy**.

Załaduj dane z plików Po wgraniu wszystkich plików z danymi do systemu SIIS należy nacisnąć przycisk **Tylko po naciśnięciu tego przycisku dane zostaną załadowane w bazie SIIS i nastąpi ich sprawdzenie (walidacja).** Do bazy zostaną wczytane tylko te dane, które są poprawne. Wszystkie dane błędne nie są importowane do bazy.

Dane w bazie nie są nadpisywane, a każdy nowy import kasuje w bazie wszystkie dane.

**Status importu** informuje o błędach w importowanych plikach z danymi. Raport z importu można pobrać z systemu. Należy zauważyć, że inicjowane są reguły poprawności razem z procesem ładowania danych do bazy, jako ostatni etap tego procesu. Wyświetlany jest pasek postępu w trakcie wykonywania reguł. Jeśli reguły poprawności wygenerowały alerty, to na górze strony wyświetlany jest komunikat z odnośnikiem do strony raportu poprawności danych.

|     | Status importu                |        |                                          |                        |                                   |                                   |                                                                                                  |        |
|-----|-------------------------------|--------|------------------------------------------|------------------------|-----------------------------------|-----------------------------------|--------------------------------------------------------------------------------------------------|--------|
|     |                               |        |                                          |                        |                                   |                                   |                                                                                                  |        |
|     |                               |        |                                          |                        |                                   |                                   |                                                                                                  |        |
|     | Liczba zwróconych obiektów: 1 |        | Liczba wyświetlanych obiektów: 25 50 100 |                        |                                   |                                   |                                                                                                  |        |
| Lp. | Nazwa pliku                   | Format | Nazwa<br>użytkownika                     | Data<br>dodania        | Data rozpoczęcia<br>przetwarzania | Data zakończenia<br>przetwarzania | <b>Status</b>                                                                                    | Raport |
|     | DOK.zip                       | ZIP    | <b>KNS-1-1</b>                           | 2016-05-11<br>08:56:46 | 2016-05-11<br>08:56:52            | 2016-05-11<br>08:56:53            | Przerwano przetwarzanie ze<br>względu na niepoprawną strukturę<br>w co najmniej jednym z plików. |        |
|     |                               |        |                                          |                        |                                   |                                   |                                                                                                  |        |

*Rys. 10. Przykładowe okno zakładki Import – Status importu* 

Efekt importu można zaobserwować po odświeżeniu ekranu komputera (przycisk F5) w tabeli **Status importu**. W przypadku pomyślnego zakończenia importu w tabeli przy importowanym pliku w kolumnie **Raport** pojawi się komunikat:

### *Import danych zakończony pomyślnie*.

W przypadku wykrycia błędu formalnego pliku CSV pojawia się stosowny komunikat w kolumnie **Status** np. *Zakończono przetwarzanie. Wykryto błędy.* Należy wówczas nacisnąć na przycisk **Pokaż raport** i uzyskamy szczegółowe informacje o błędach [\(Rys. 11\)](#page-22-0).

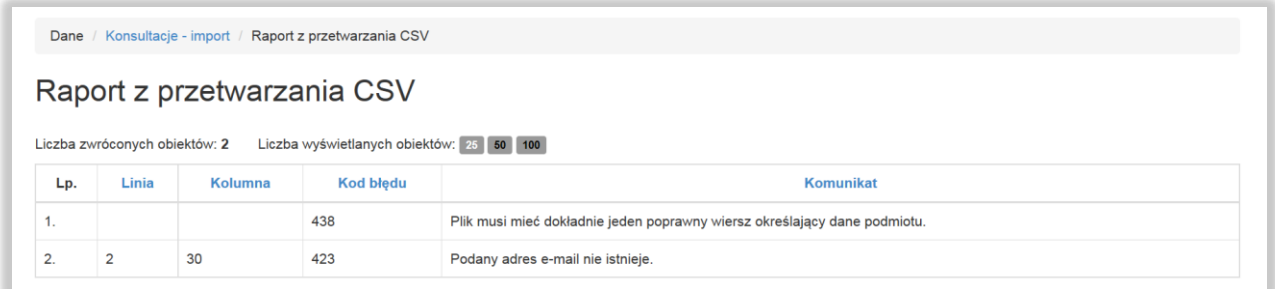

#### *Rys. 11. Raport przetwarzania CSV*

<span id="page-22-0"></span>Jeśli chcemy zapisać raport i później go analizować wówczas należy nacisnąć na przycisk **Pobierz raport**. Błędne dane nie są importowane do systemu.

# **9 Oświadczenia**

Po wybraniu zakładki **Oświadczenia** uzyskujemy dostęp do formularza gdzie deklarujemy zakończenie przekazywania danych.

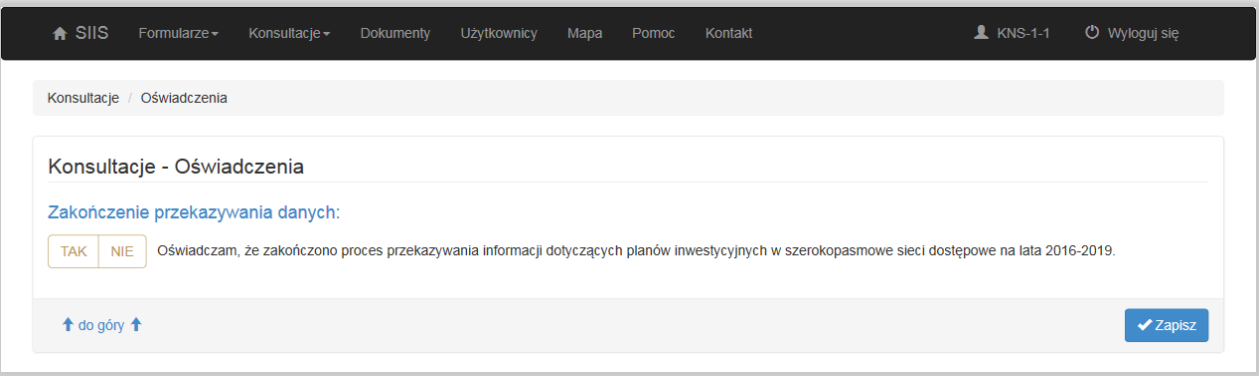

*Rys. 12. Formularz oświadczenia*

Po naciśnięciu przycisku **Zapisz** pojawia się komunikat: .

Oświadczenie zostało zapisane

Na stronie głównej przycisk **Podsumowanie** zmieni się na **Potwierdzenie przekazania danych**.

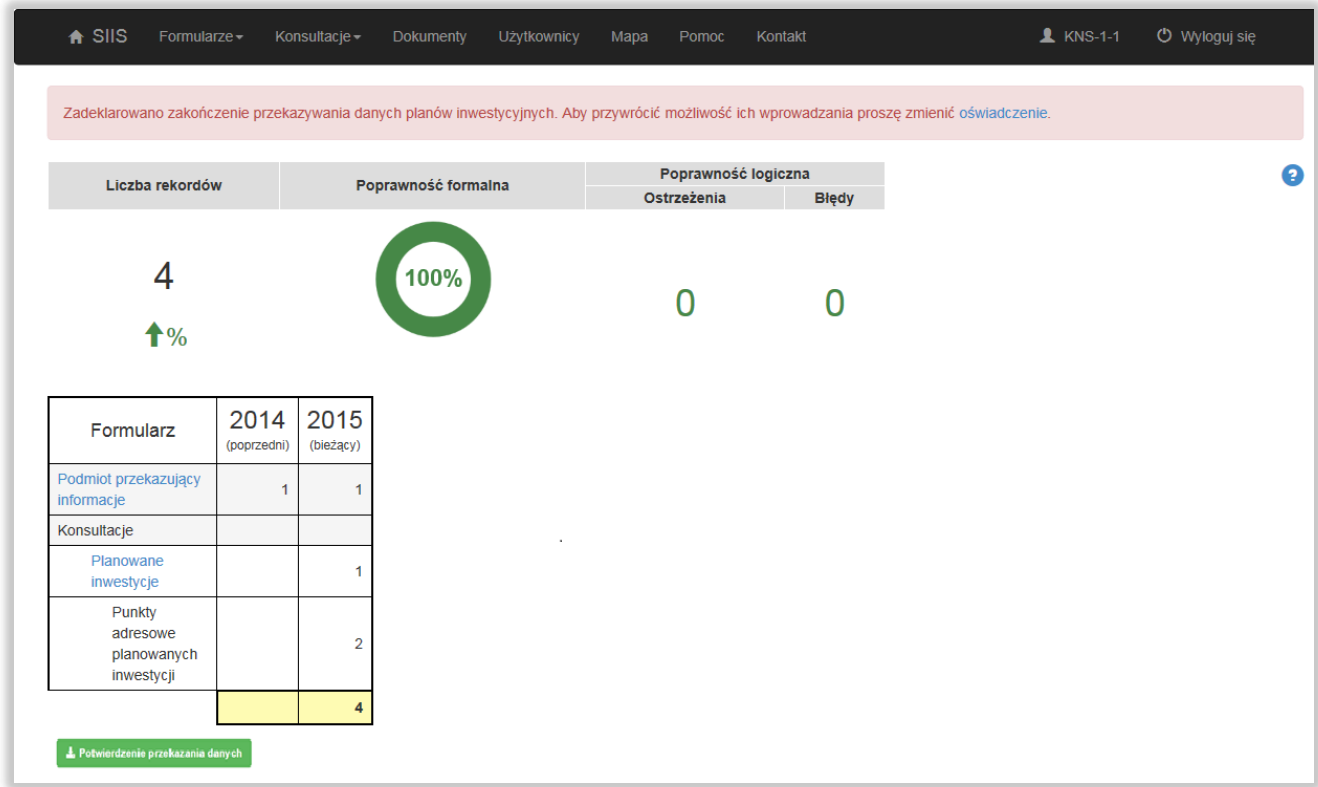

Po naciśnięciu na przycisk **Potwierdzenie przekazania danych** na stronie głównej można pobrać dokument potwierdzenia w formacie PDF [\(Rys. 14\)](#page-24-0).

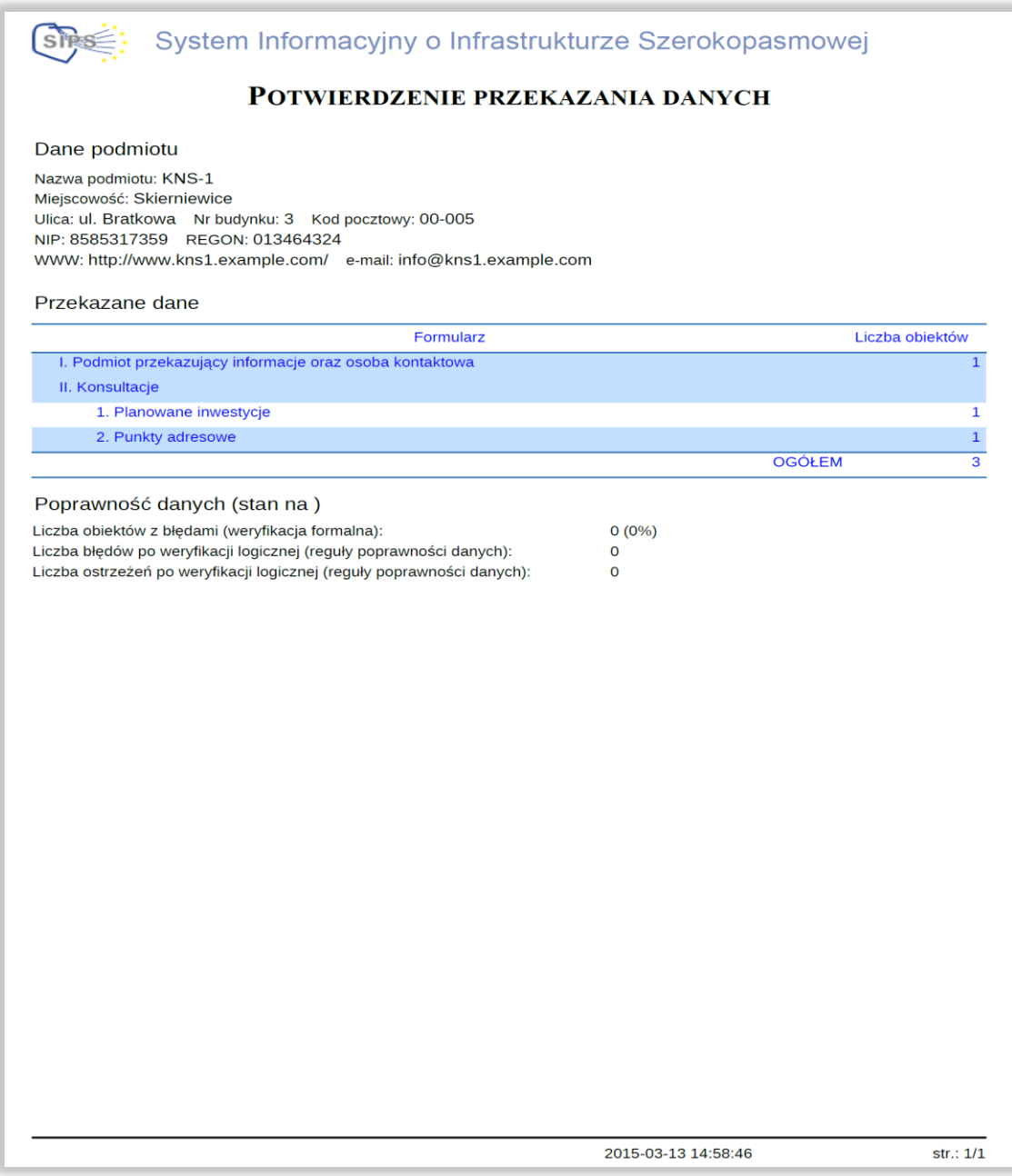

<span id="page-24-0"></span>*Rys. 14. Potwierdzenie przekazania danych*

### **10 Zakładka Użytkownicy**

Okno główne zakładki **Użytkownicy** przedstawia [Rys. 15.](#page-25-0) Menu **Użytkownicy** umożliwia administratorowi konsultacji zarządzanie własnymi użytkownikami konsultacji, którzy mogą wprowadzać dane przez formularze. Administrator może zablokować lub odblokować konta użytkownikom, edytować dane użytkownika, zmienić status konta użytkownika konsultacji na: Aktywne, Zablokowane, Administracyjne. W ramach konsultacji może istnieć tylko jedno konto administracyjne. **W przypadku, gdy administrator nada uprawnienia administracyjne innemu użytkownikowi to natychmiast przestaje pełnić rolę administratora.**

| $A$ SIIS          | Formularze -                  | Konsultacje - | Dokumenty       | Użytkownicy                              | Mapa<br>Pomoc   | Kontakt |          | <b>1</b> KNS-1-1 | U Wyloguj się              |
|-------------------|-------------------------------|---------------|-----------------|------------------------------------------|-----------------|---------|----------|------------------|----------------------------|
|                   |                               |               |                 |                                          |                 |         |          |                  |                            |
|                   | Użytkownicy podmiotu KNS-1    |               |                 |                                          |                 |         |          |                  |                            |
|                   |                               |               |                 |                                          |                 |         |          |                  | O Dodaj nowego użytkownika |
|                   |                               |               |                 |                                          |                 |         |          |                  |                            |
|                   | Liczba zwróconych obiektów: 2 |               |                 | Liczba wyświetlanych obiektów: 25 50 100 |                 |         |          |                  |                            |
| <b>Użytkownik</b> |                               | Imie          | <b>Nazwisko</b> |                                          | <b>Status</b>   |         | Operacje |                  |                            |
| <b>KNS-1-1</b>    |                               | Janusz        | <b>KNS-1-1</b>  |                                          | Administracyjne |         | Edytuj   |                  |                            |

*Rys. 15. Okno główne zakładki Użytkownicy podmiotu*

<span id="page-25-0"></span>*Naciskając przycisk Dodaj nowego użytkownika możemy dodać nowego użytkownika* [\(Rys. 16\)](#page-26-0).

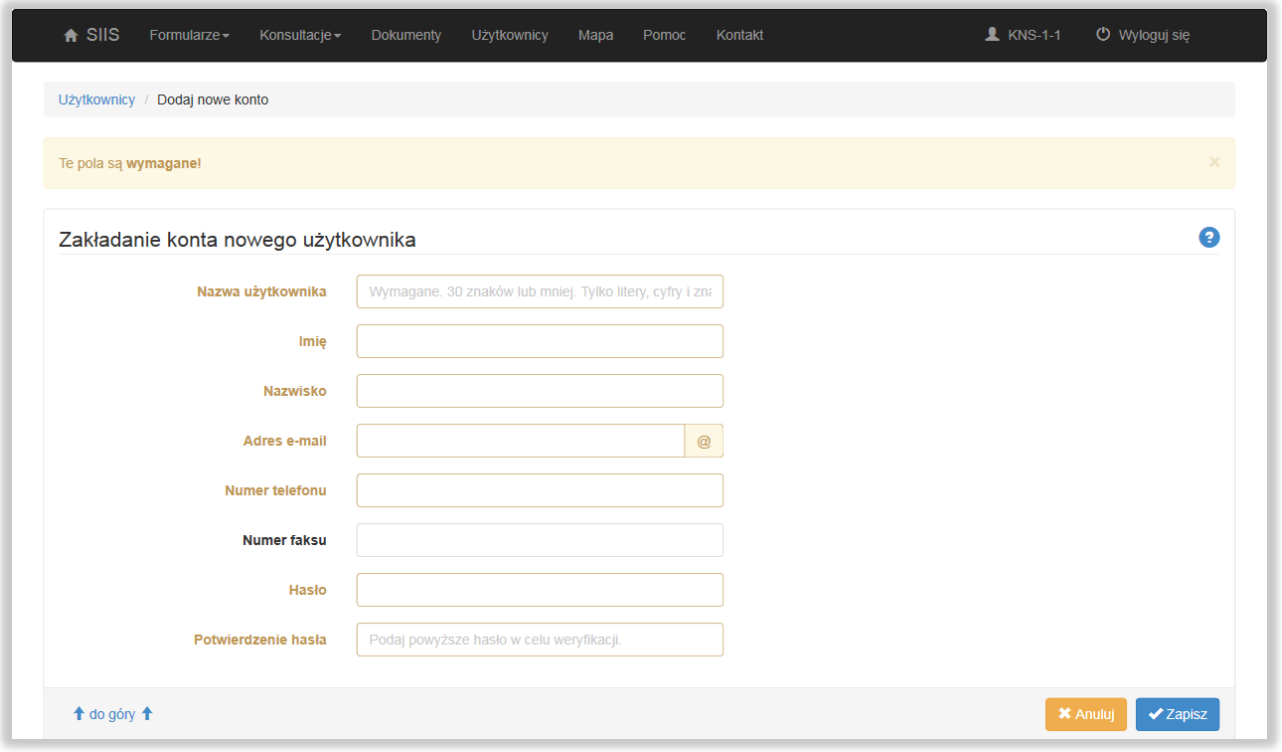

#### *Rys. 16. Ekran nowego użytkownika*

<span id="page-26-0"></span>Naciskając przycisk **Edytuj** przy danym użytkowniku w menu głównym zakładki **Użytkownicy** otrzymujemy możliwość edycji jego danych. Status Konta może przyjmować wartości: Aktywne, Zablokowane, Administracyjne.

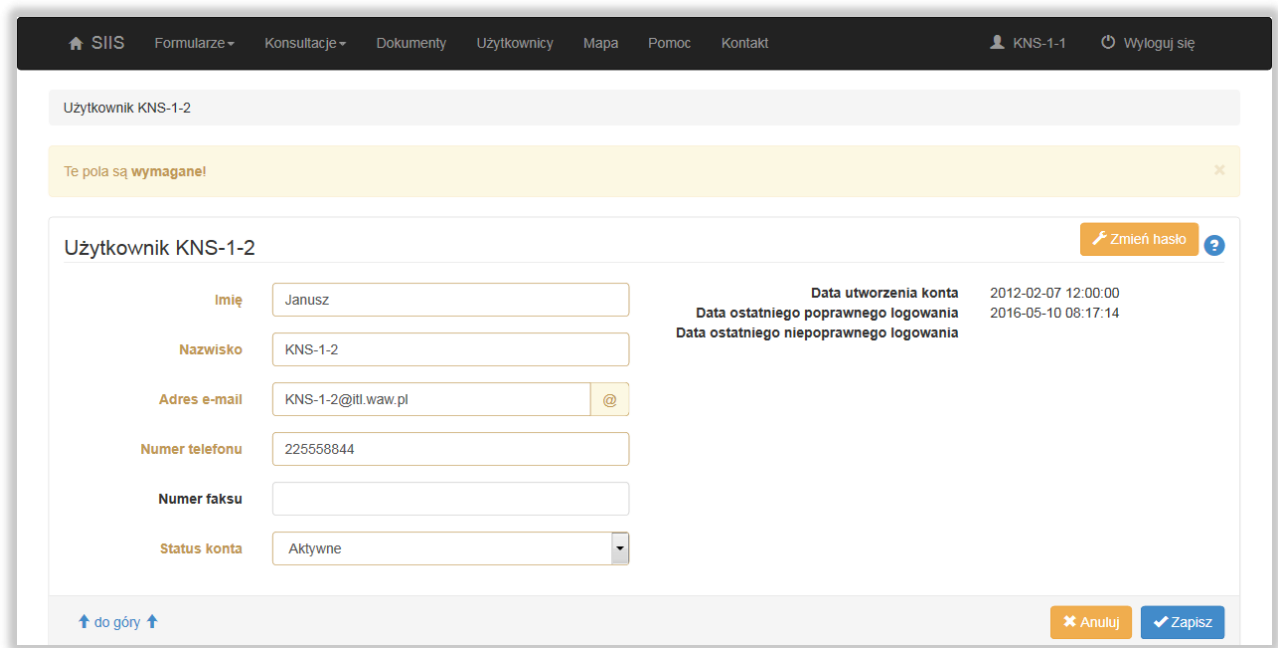

*Rys. 17. Ekran edycji danych użytkownika*

Przycisk **Zmień hasło** umieszczony w prawym górnym rogu ekranu umożliwia zmianę hasła wybranemu użytkownikowi ( [Rys. 18\)](#page-27-0).

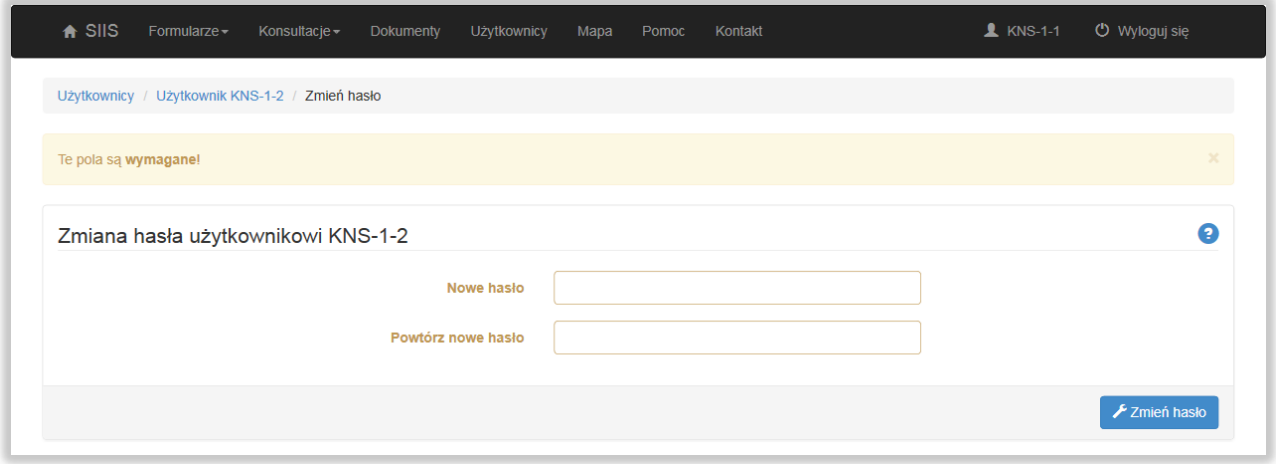

*Rys. 18. Ekran zmiany hasła*

<span id="page-27-0"></span>Aby wszystkie zmiany były skuteczne należy nacisnąć przycisk **Zmień hasło**.

### **11 Zakładka Pomoc**

Wybierając zakładkę **Pomoc** uzyskujemy dostęp do instrukcji użytkownika, dokumentacji systemu, narzędzi pomocniczych: Narzędzie dla Dużych Operatorów (NDDO) oraz aplikacji **miniSIIS**.

Aplikacja **miniSIIS** pozwala przygotować dane planów inwestycyjnych w postaci pliku csv lub xml gotowego do importu w systemie SIIS (zalecane jest stosowanie plików csv).

W zakładce **Pomoc** można pobrać **bazę adresów budynków** w formacie zgodnym z formatem danych wymaganych przy imporcie planów inwestycyjnych.

# **12 Zakładka Kontakt**

Zakładka **Kontakt** [\(Rys. 19](#page-28-0)) umożliwia wysłanie do obsługi help - desku informacji o zauważonym błędzie w systemie, pytania lub sugestii przez **zalogowanego** do systemu użytkownika.

Po wybraniu typu zgłoszenia **Konsultacje** wypełniamy pole **Treść zgłoszenia**. Naciskając przycisk **Przeglądaj** możemy wybrać plik, który chcemy dołączyć (np. zrzut ekranu) do zgłoszenia. Zgłoszenie wysyłamy naciskając przycisk **Wyślij**.

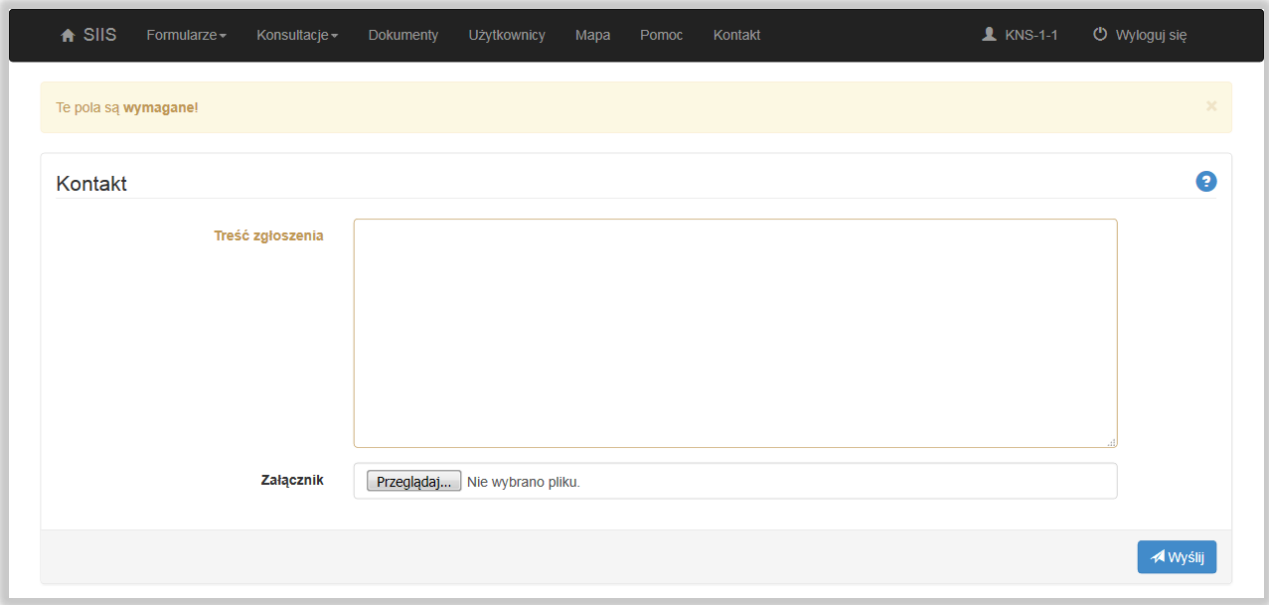

#### *Rys. 19. Okno zakładki Kontakt*

<span id="page-28-0"></span>W celu kontynuacji korespondencji dotyczącej zgłoszonego problemu należy komunikować się w tym samym wątku tj. poprzez odpowiedź na otrzymany już email. Nie zalecamy generowania nowych zgłoszeń dotyczących tej samej sprawy.